# Miscellaneous Hours Logging

**Documentation** 

## Contents

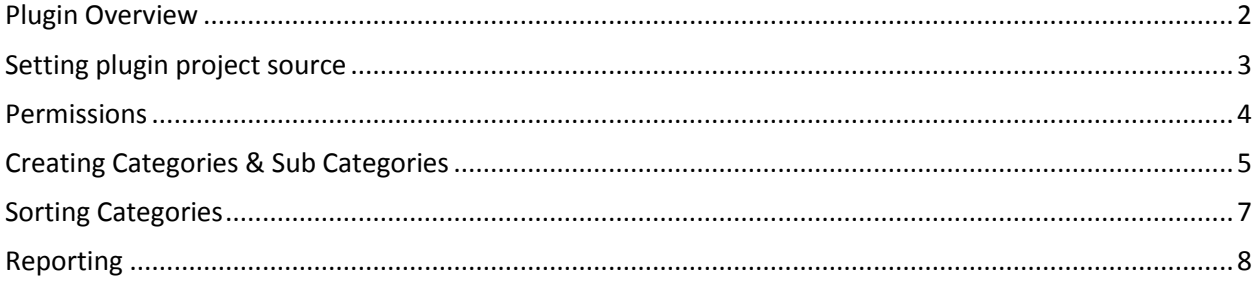

#### <span id="page-1-0"></span>Plugin Overview

The **Miscellaneous Hours Logging** plugin provides a consolidated location for logging, tracking and reporting on miscellaneous hours across multiple projects.

It does this by allowing you to specific a source project that will be used to create a collection of organized categories that a user can select from via an easily accessible menu within the JIRA top navigation.

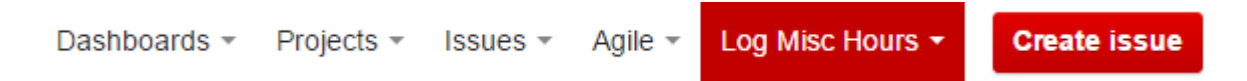

When the user expands the "Log Misc Hours" menu they can select from your customized list of miscellaneous categories, which will open the default JIRA Log Work modal.

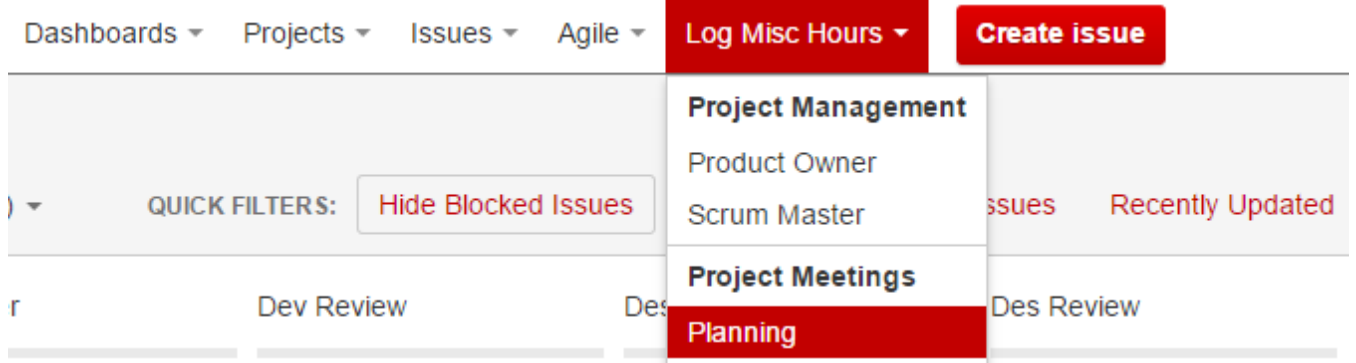

Since the plugin is using JIRA's built in mechanism for tracking time any existing reports, gadgets or other plugins that you have installed can continue to access these hours.

However if you would like you like to know where your team are burning hours outside of project related tasks the plugin can generate a report that allows you to drill down by project, date range, sprint & user to better understand where users are spending their time.

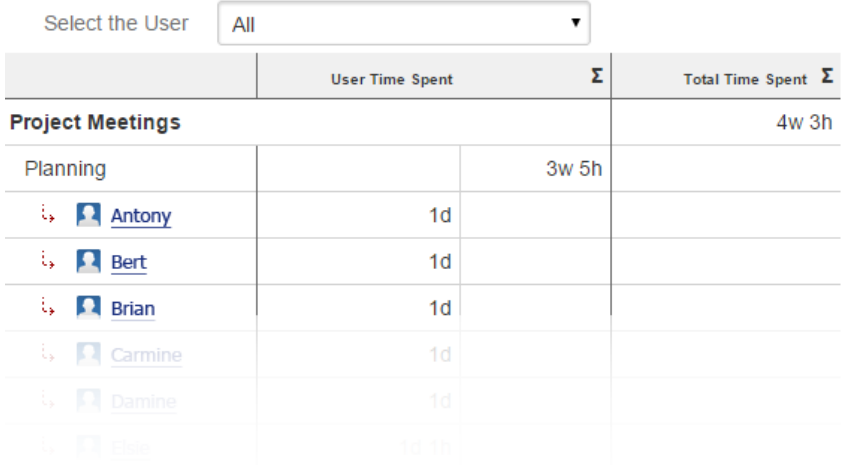

#### <span id="page-2-0"></span>Setting plugin project source

Once the plugin has been installed the next step in setting up the plugin will be to create a new project within JIRA.

For example you may want to create a project called "Miscellaneous Hours" & set this project as the source of issues for the plugin.

To set a project as the plugins source an administrator should navigate to the Administration – Issues section.

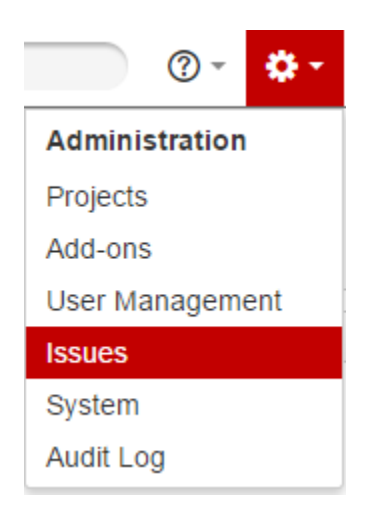

Then within this section a new left navigation header called "Misc. Hours" should existed. Clicking "Configurations" under that heading will load the plugins settings page as shown below:

#### Configure Source project

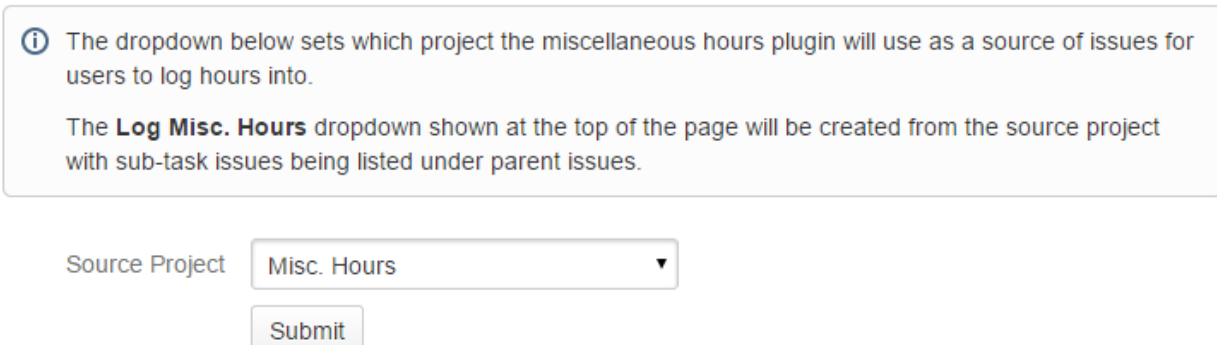

Within the "Source Project" dropdown select the new project that you would like to use as the plugins source of information.

#### <span id="page-3-0"></span>Permissions

In order for users within the system to be able to see and use the top navigation menu item they need to have permissions set on the source project giving them the ability to log work for issues contained within the source project.

You can check this by going to the projects administration page & checking the "Work On Issues" permission settings as shown below:

#### **Time Tracking Permissions**

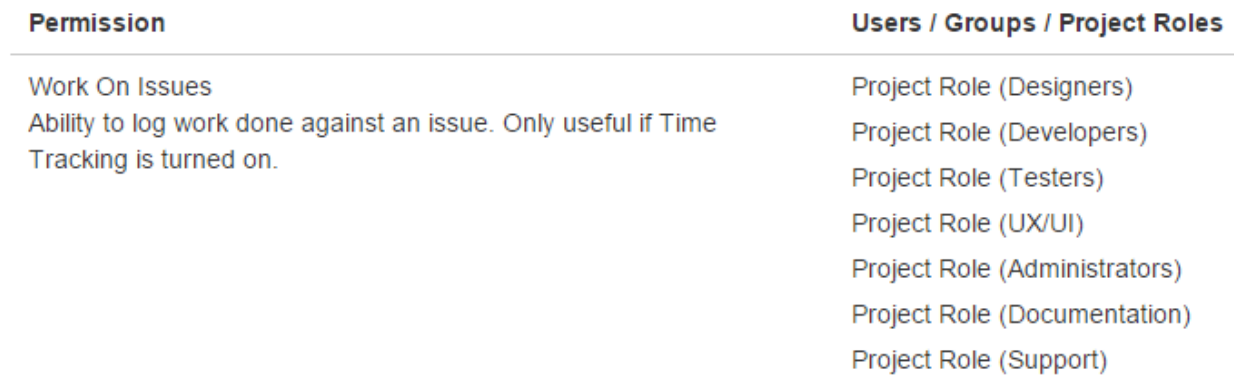

If you don't want users to have access to this menu item you can simply deny them access to log work for issues contained within the source project.

## <span id="page-4-0"></span>Creating Categories & Sub Categories

Once the source project has been specified the Log Misc Hours menu item will attempt to create sub menu based on the issues contained within the project. The way it does this is by creating "section headings" from issues that can have sub tasks (e.g. Stories / Epics) & creating "sub sections" from subtasks under the "sections".

For example if you wanted to have a section heading called "Project Meetings" within the source project create an issue of type story & enter within the summary the title "Project Meetings" as shown below:

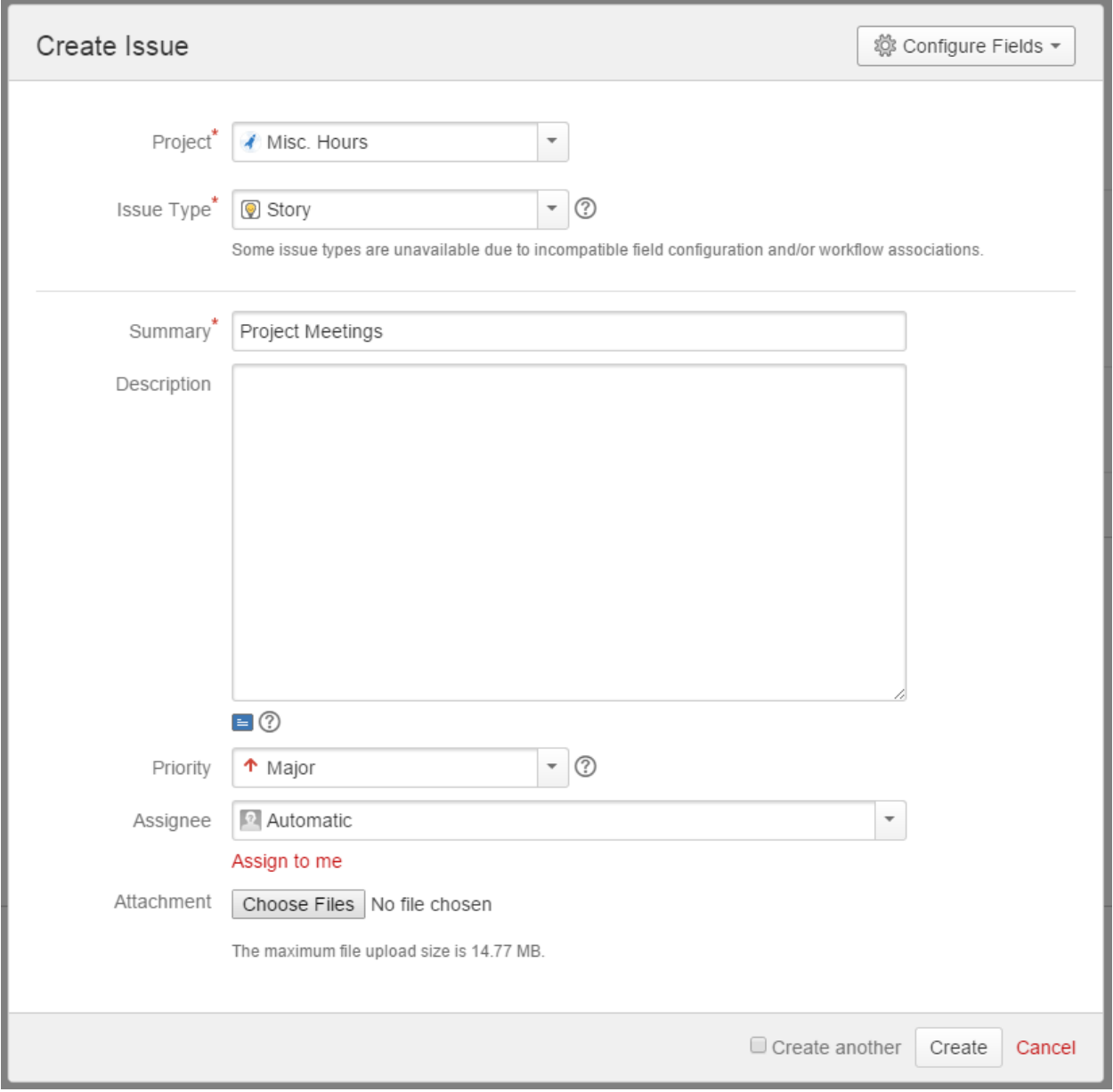

Now if we want to provide users with sub sections they can log work for you simply create sub-tasks under this new story as shown below:

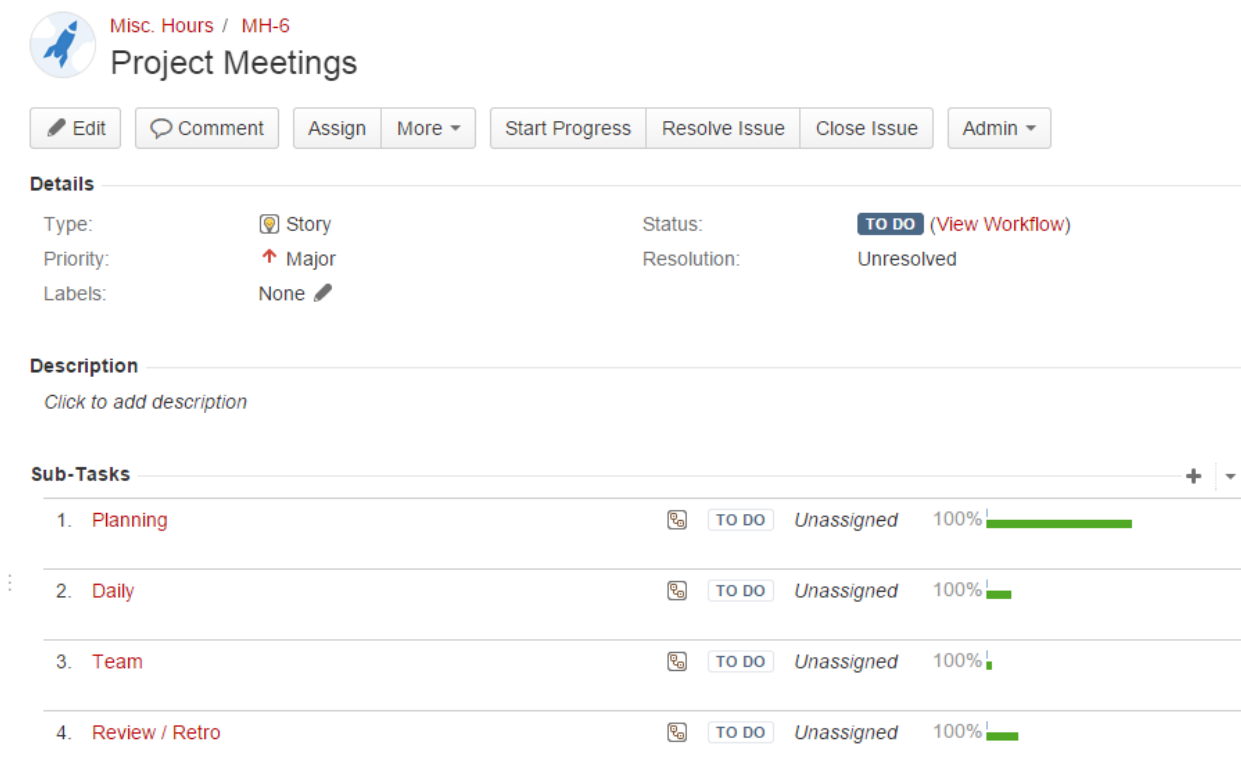

In the example above you can see that we have four sub-tasks under the story. This will create a menu item as follows:

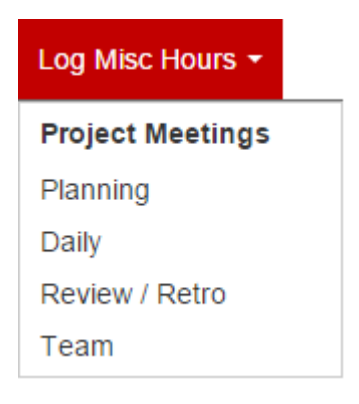

In this scenario the user has 4 sub sections where time can be logged. Note that the section "Project Meetings" project organization of the sub-sections only & time cannot be logged under this issue from the menu.

#### <span id="page-6-0"></span>Sorting Categories

The ordering of the menu items at this time is based on the following:

1. If you have JIRA Agile installed the ordering of the sections and sub-sections is based off the Rank field, which is adjusted by simply dragging and dropping the order of the issues within the Agile Backlog or Work board as shown below:

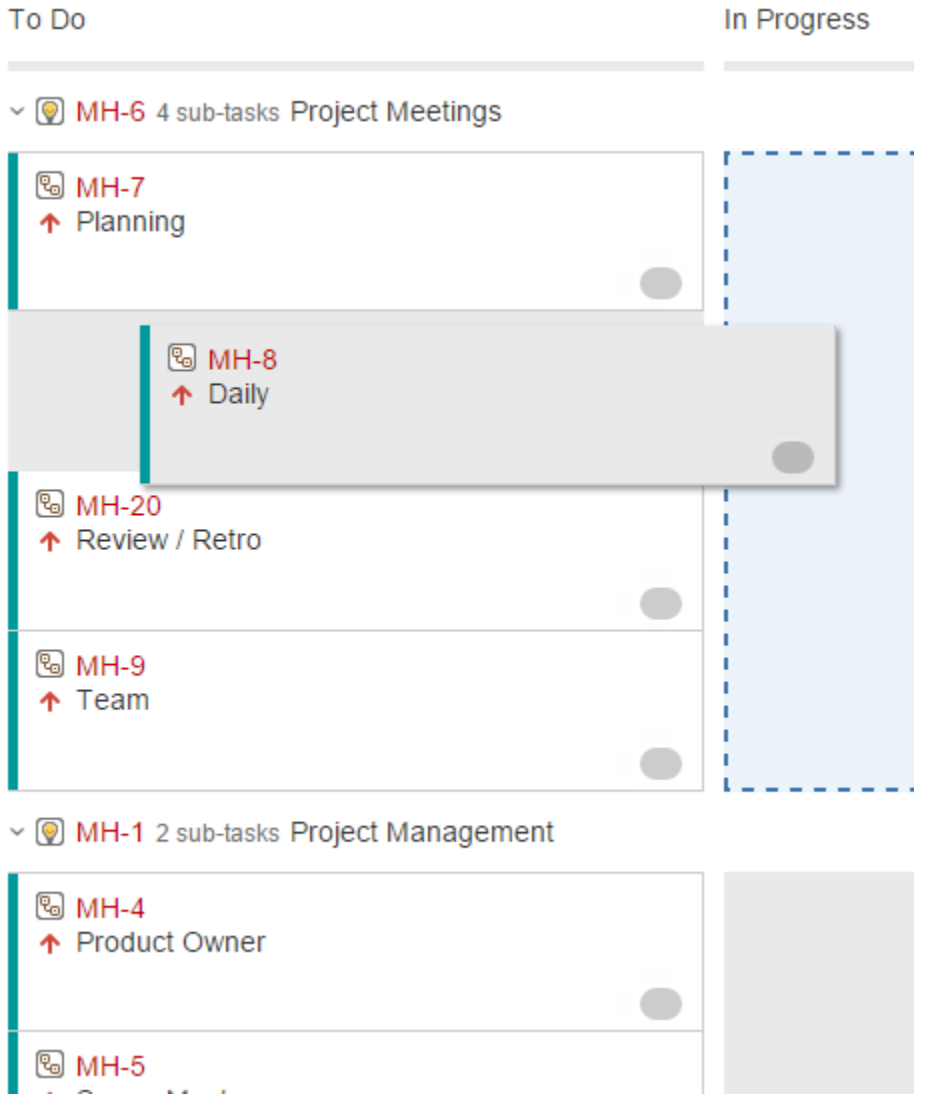

2. If you do not have JIRA Agile installed then the ordering of the sections and sub-sections is based off alphabetical sorting of the issue's summary text.

#### <span id="page-7-0"></span>Reporting

In order to make the most out of recording miscellaneous hours the plugin can generate a report showing how hours are distributed across the project setup as the plugins source.

The report can be accessed via two methods:

1. The Log Misc Hours dropdown includes a "View Report" link at the bottom of the menu. Clicking on this will direct the user to report configuration page.

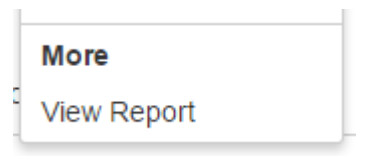

2. The alternative way to access the report is via a particular projects "Reports" section listed under a projects Overview section as shown below:

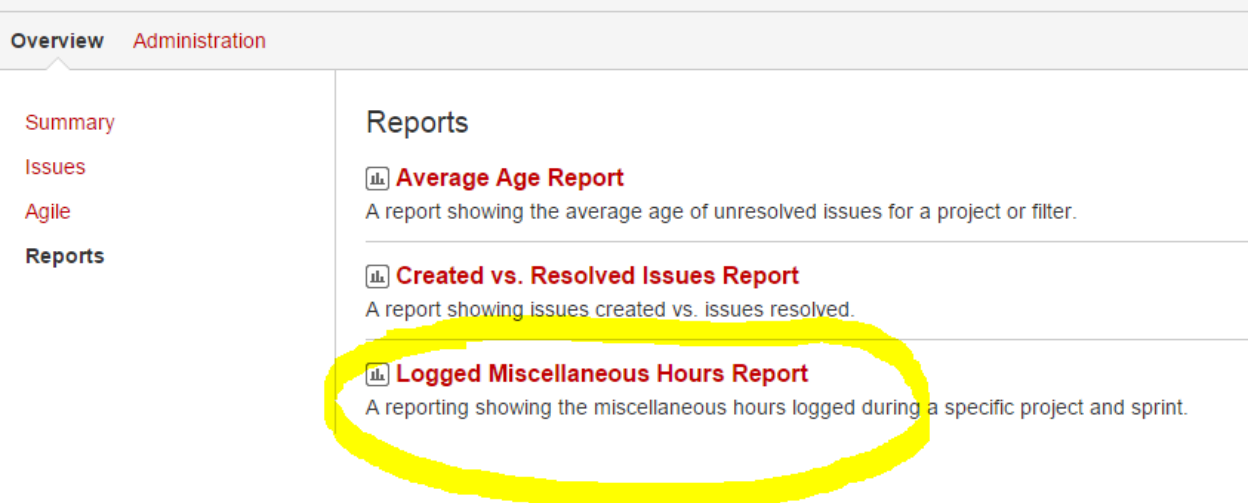

Once at the report or report configuration page the user will be presented with several options to customize the report data.

- 1. Project Allows the user to select a project. The selected project will determine the sprint date range filtering options & also limit the data to users that can log work on issues within the selected project;
- 2. Sprint Selecting a sprint will filter the results to the start & end date of the sprint.
- 3. User Selecting a user will filter the results to only show hours logged by that user.

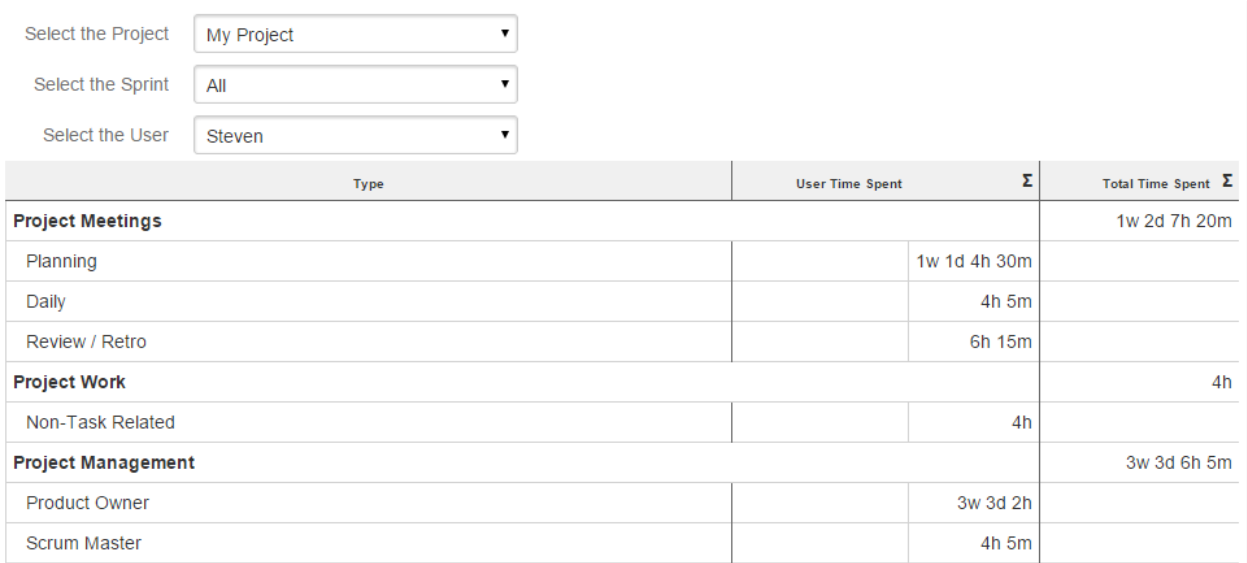